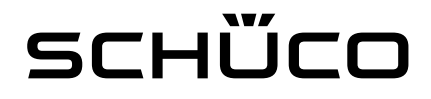

## DCS Touch Display Konfiguration eines Linphone.org SIP Accounts

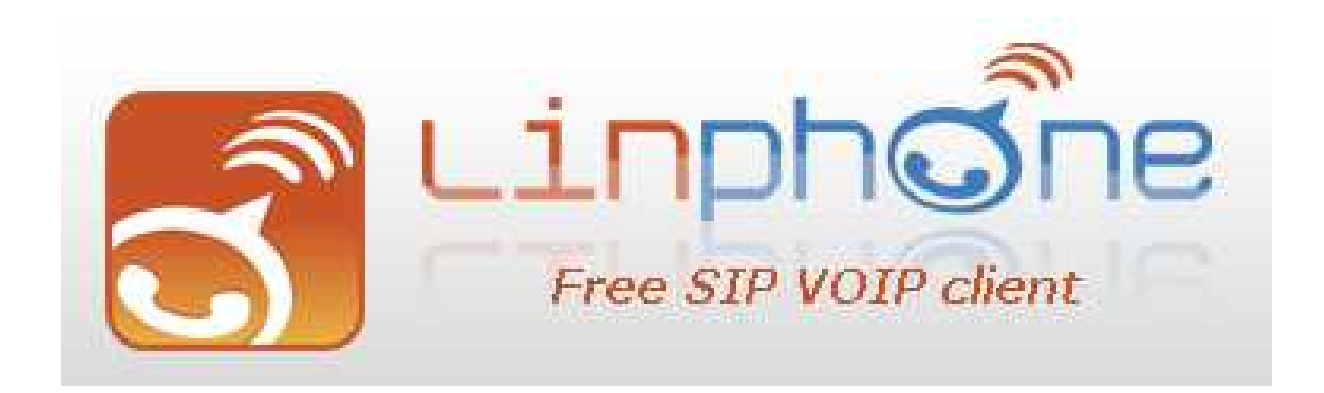

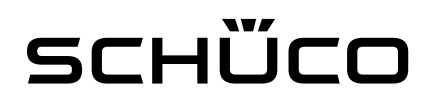

#### Anmerkung

Diese Konfiguration zeigt wie man einen SIP Online Account bei dem Anbieter Linphone.org einrichtet. Dieser Account wird benötigt um mobile Endgeräte wie Smartphones und Tablets als Innensprechstellen auch außerhalb des eigenen Heimnetzes verwendet werden können.

Dabei werden so viele Accounts benötigt wie es Geräte gibt. Eines der Accounts wird bei dem DCS Touch Display verwendet und andere Accounts werden je bei den verwendeten Endgeräten verwendet.

Es ist möglich auf die selbe E-Mailadresse und Namen mehrere Accounts einzurichten.

Die Einrichtung und die Verwendung der Accounts ist kostenlos.

# SCHÜCO

### Registrierung

1) Tippen Sie bitte die Internetadresse "linphone.org" in den Webbrowser ein und rufen die Seite von Linphone auf.

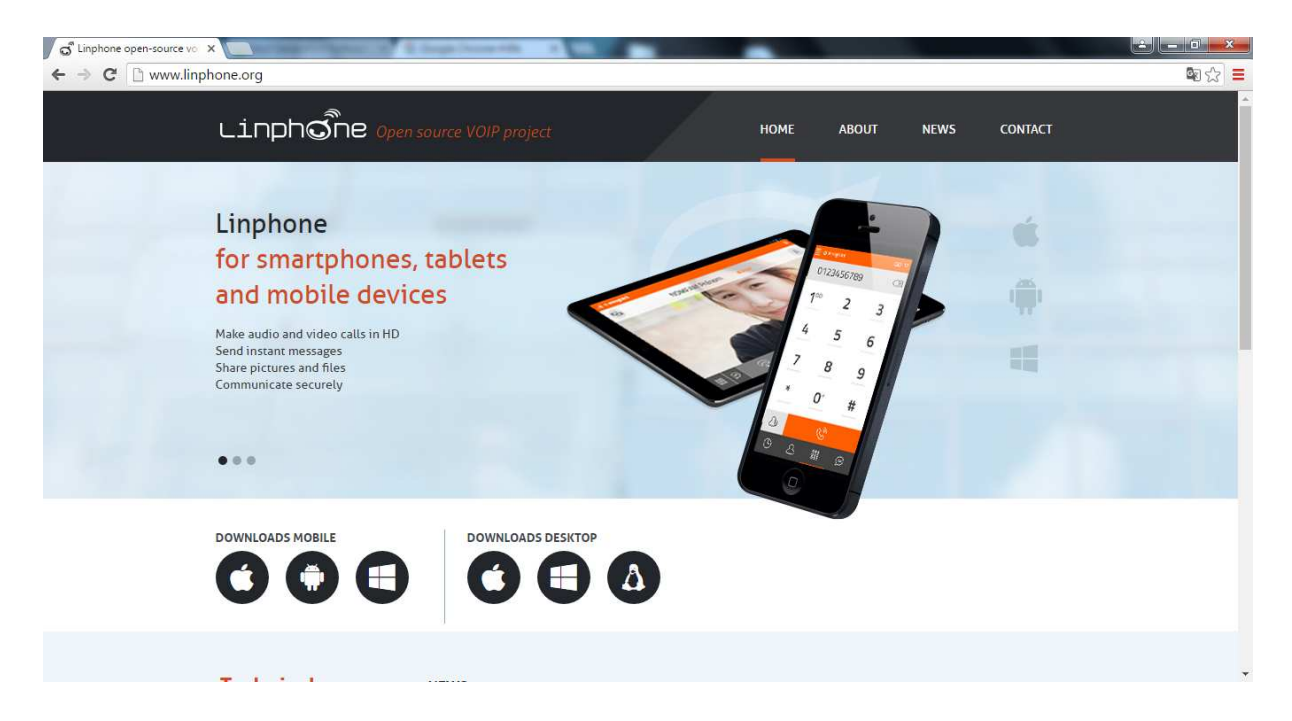

2) Scrollen Sie bitte nach unten und klicken dann auf "CREATE OR MANAGE YOUR ACCOUNT"

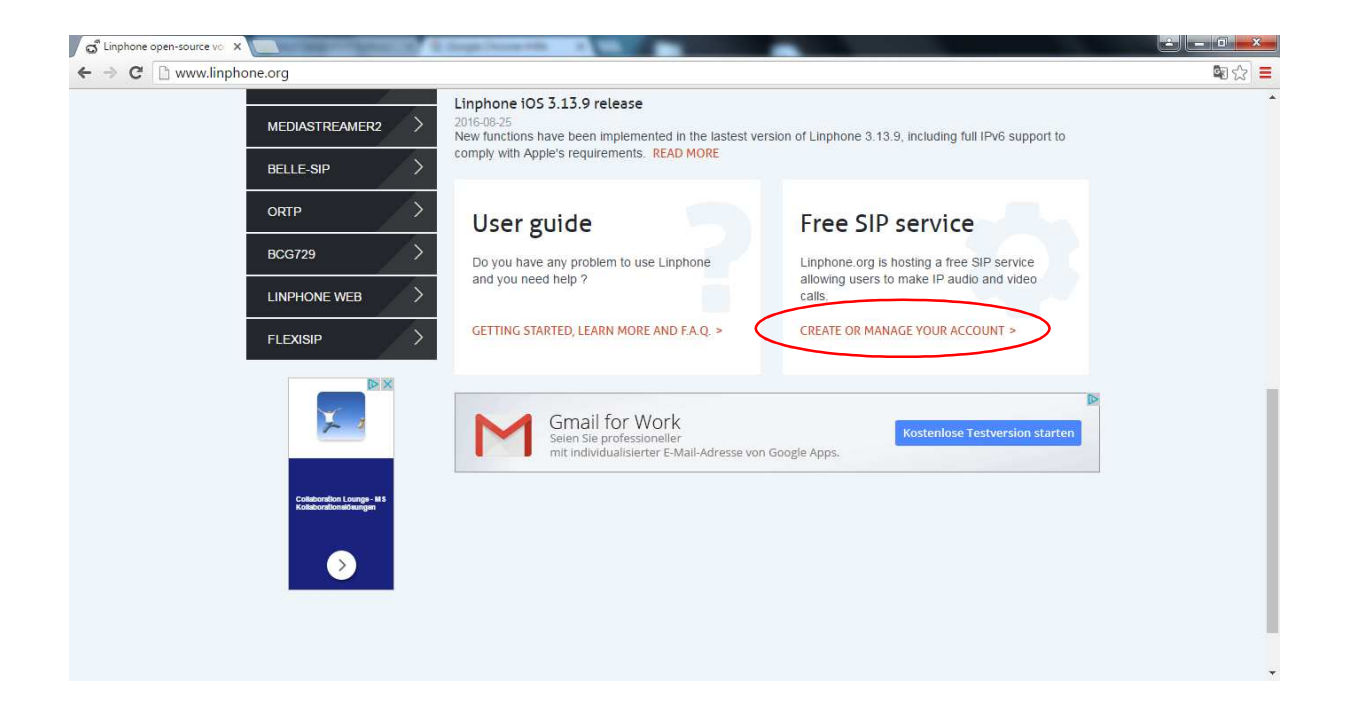

# SCHÜCO

3) Füllen Sie bitte die Felder unter "Create an account" vollständig aus.

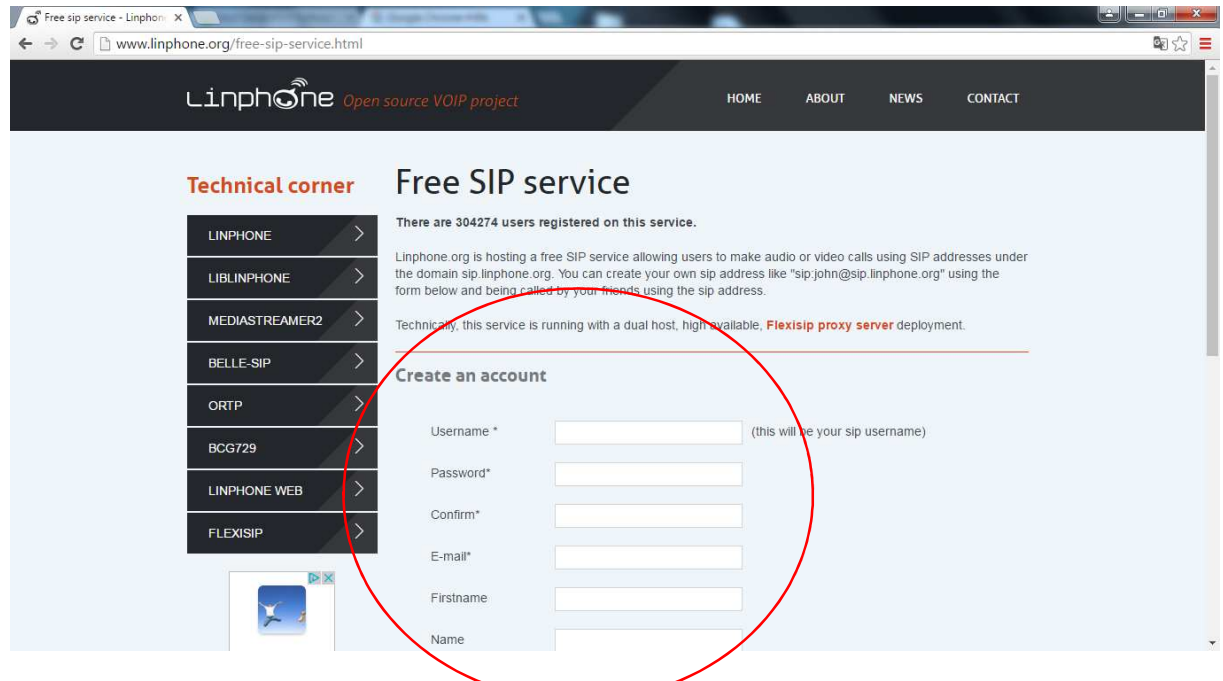

Username: <frei wählbarer Benutzername>

- Password: <frei wählbares Passwort>
- Confirm: <Wiederholung des Passwortes>
- E-Mail: <Ihre E-Mail Adresse>
- Firstname: <Ihr Vorname>
- Name: <Ihr Nachname>

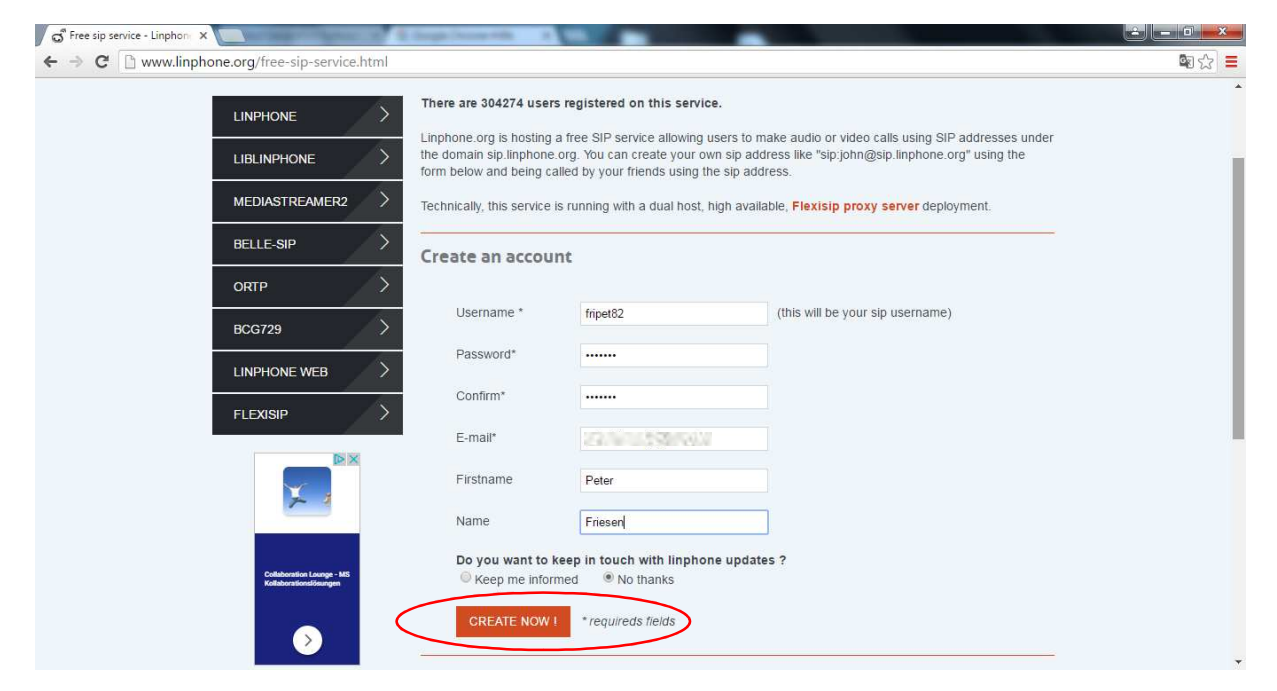

Bestätigen Sie danach mit "CREATE NOW!" die Daten.

## SCHÜCO

4) Im nächsten Fenster wird die Registrierung bestätigt. Sie erhalten auf Ihre E-Mail Adresse einen Bestätigungslink zugeschickt. Falls Sie keine E-Mail erhalten haben, so prüfen Sie bitte auch Ihr Spamordner.

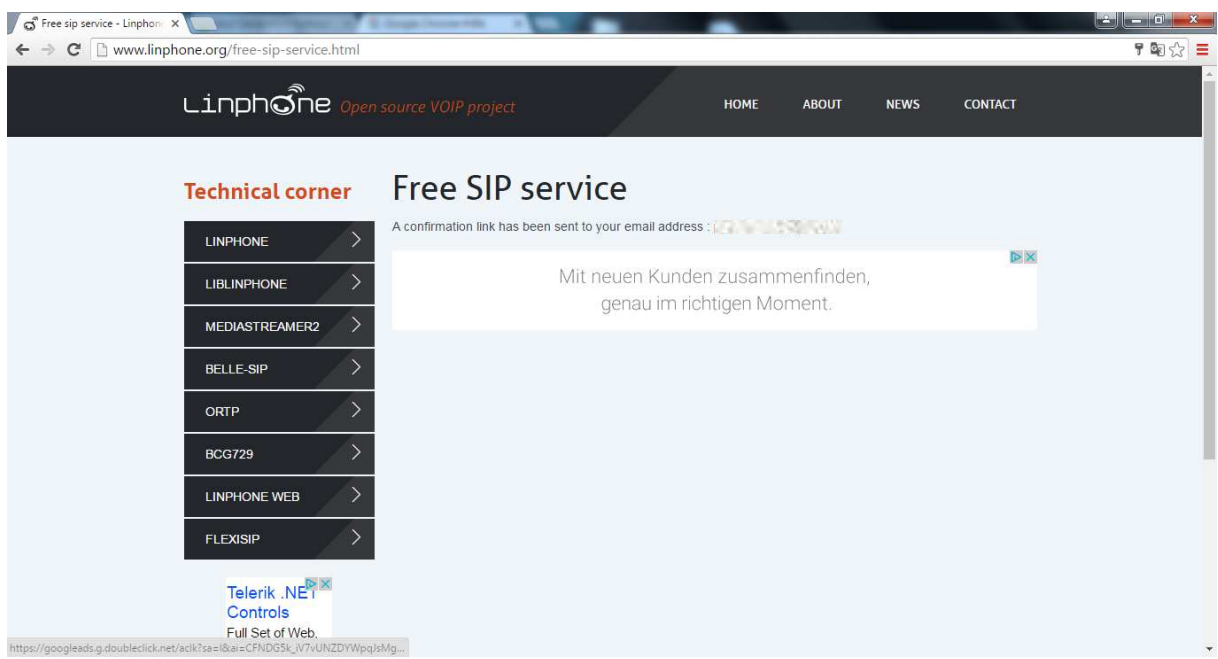

5) Diesen Link klicken Sie bitte an um den Account zu aktivieren. Sie werden automatisch weitergeleitet.

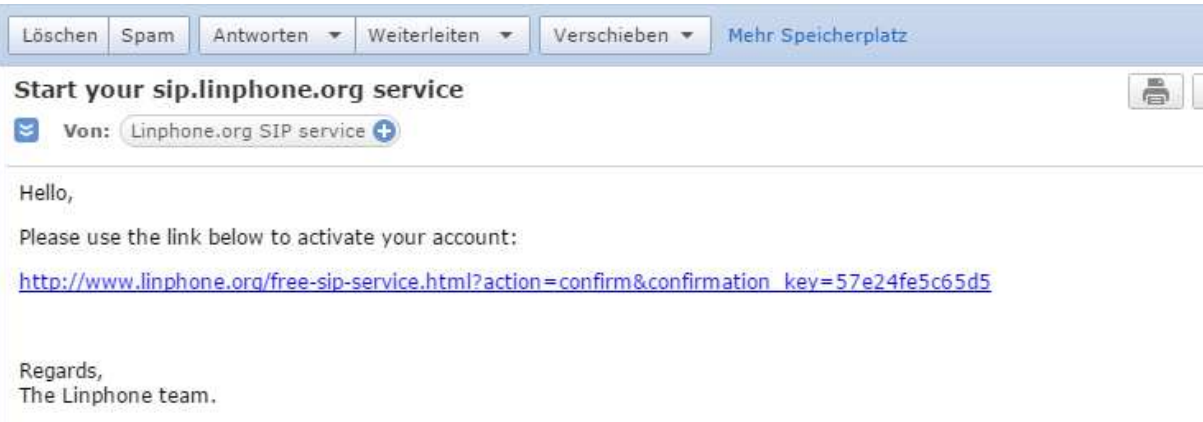

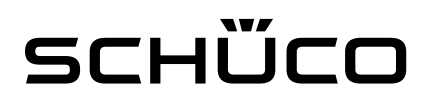

6) Im nächsten Fenster werden die Daten bis auf das Passwort auf einem Blick dargestellt. Die selben Daten erhalten Sie ebenfalls per E-Mail. Diese Daten benötigen Sie um sich mit den Geräten bei Linphone zu verbinden.

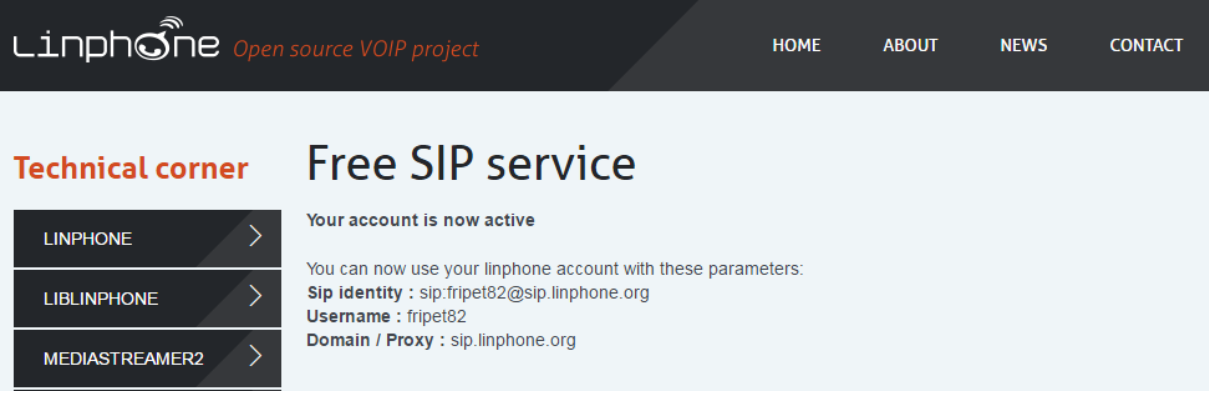

#### **WICHTIG:**

Wie Sie die erhaltenen Daten in den einzelnen Geräten einrichten können, entnehmen Sie bitte aus den jeweiligen Konfigurationsblättern der einzelnen Geräte.